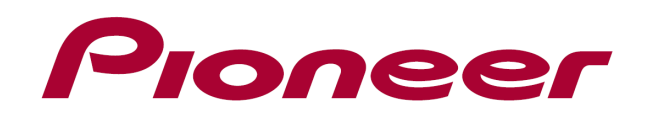

# **DJ CONTROLLER** DDJ-WeGO2

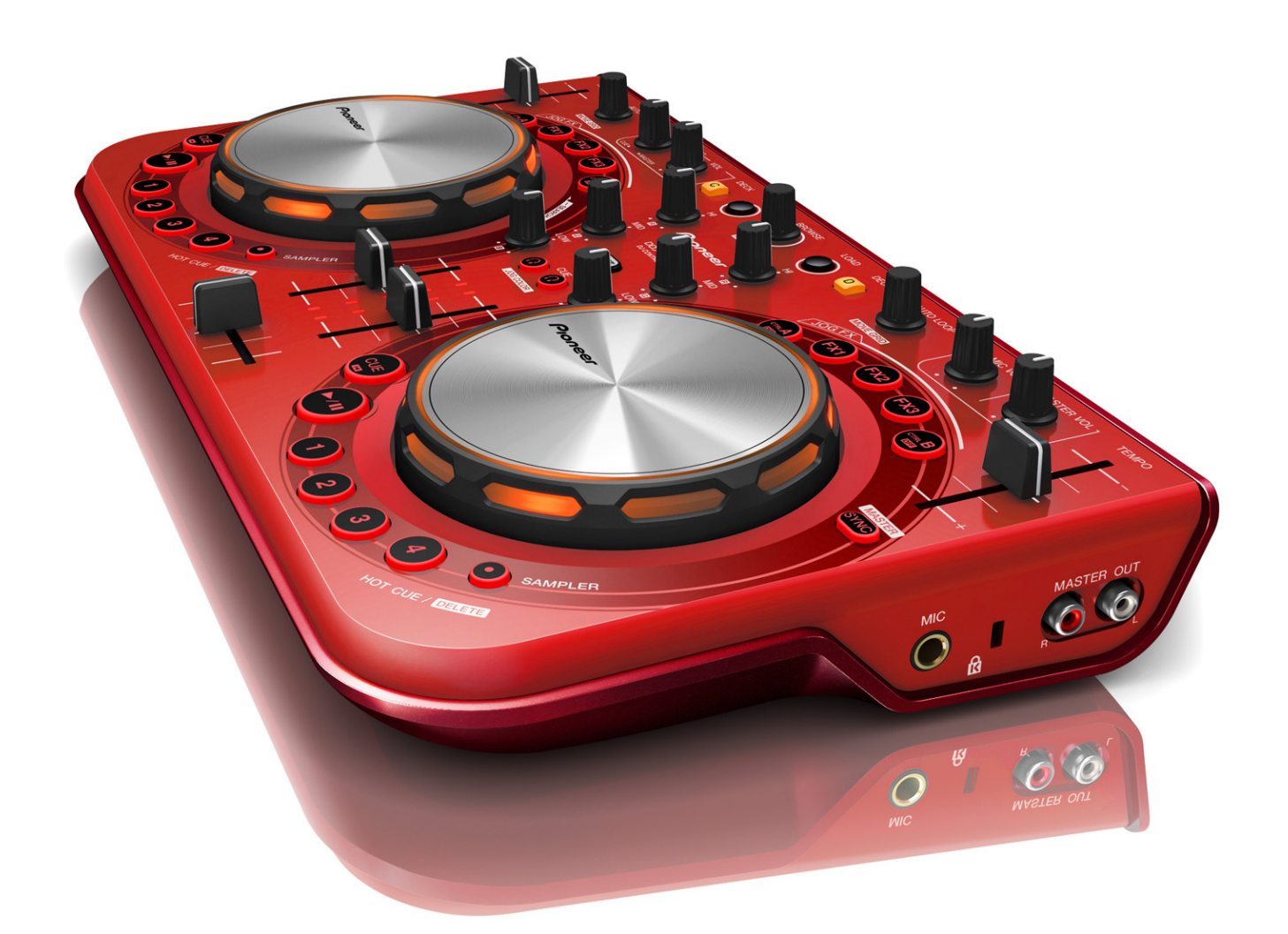

## 「VIRTUAL DJ Pro Full」 セットアップガイド

## **はじめに《重要》**

Atomix Productions 製 DJ ソフトウェア「VIRTUAL DJ Pro Full」に 本機専用のマッピングファイルとスキンデータをインポートすることで、 本機から「VIRTUAL DJ Pro Full」を制御することができます。 本ガイドでは、それらのインポート手順と設定方法について説明します。

●別紙の『アンインストールガイド』に従い、VIRTUAL DJ LE を含む他 の VIRTUAL DJ ソフトウェアを全てアンインストールしてから、最新の VIRTUAL DJ Pro Full をインストールし、一旦起動、終了してください。 ●Windows PC をご使用の場合は、『DDJ-WeGO2 取扱説明書』を参照し、 付属の ASIO ドライバをインストールしてください。

●ソフトウェアをダウンロードするためにはインターネットへの接続環 境が必要です。インストール、およびアンインストールを行う際には必 ず管理者権限にてログインしてください。

●VIRTUAL DJ Pro Full のシステム要件は下記サイトで確認できます。 http://www.virtualdj.com/products/virtualdj/index.html

#### I **ご注意:**

 $\overline{a}$ 

I I I I

・ソフトウェア⾃体の使⽤⽅法に関するお問い合わせは、基本的にお受けでき ません。インストール時に展開されるマニュアルにてご確認ください。

**免責事項:** 

本ガイドでご案内する情報に基づく操作により、お客様及びお客様のコンピュ<br>ータに何らかの損害・問題が発生しても、パイオニアは如何なる責任も負いま<br>せん。ご利用はご自分の判断・責任の元お願い致します。

## **マッピングファイルを VIRTUAL DJ Pro Full にインポートする**

#### 1. 以下の URL にアクセスする

http://www.virtualdj.com/

― VIRTUAL DJ Pro Full 購入時に登録したユーザーアカウントで Login して下さい。

#### 2. [DOWNLOAD] > [Plugins] > [Controllers] を選択する

- 3. マッピングファイルをダウンロードする
- ― 一覧から該当機種の画像をクリックします。
- ― ご使用のコンピュータに応じ、該当のフロッピーマークのアイコンを クリックし、ファイルをコンピュータに保存します。

#### 4.マッピングファイルをインポートする

- ― ダウンロードしたファイルを実行するとマッピングファイルが自動
- で VIRTUAL DJ Pro Full にインポートされます。
- ― "Installation successful"が表示されたら[OK]をクリックします。

## **DDJ-WeGO2 専⽤のスキンデータを VIRTUAL DJ Pro Full にインポートする**

#### 1. 引き続き、[DOWNLOAD] > [Plugins] > [skins] を選択する

― スキンの種類が表示されますので、"Skins like a Controller"の画像 をクリックします。

#### 2. スキンデータをダウンロードする

- ― 一覧から該当機種の画像をクリックします。
- ― ご使用のコンピュータに応じ、該当のフロッピーマークのアイコンを クリックし、ファイルをコンピュータに保存します。

#### 3. スキンデータをインポートする

― ダウンロードしたファイルを実行するとスキンデータが自動で VIRTUAL DJ Pro Full にインポートされます。

― "Installation successful"が表示されたら[OK]をクリックします。

#### 4. VIRTUAL DJ Pro Full を起動する

コンピュータと本機の USB 端子を付属の USB ケーブルで接続し、本機の 電源をオンしてから VIRTUAL DJ Pro Full を起動します。

#### 5. [CONFIG] > [skins] から DDJ-WeGO2 のスキンを選択する

ご使用のコンピュータに合った解像度とお好みの背景色の組み合わせで スキンを選択してください。背景色はアプリ上でも変更ができます。詳 しくは『DDJ-WeGO2 取扱説明書』をご覧ください。

#### 6. VIRTUAL DJ Pro Full を再起動する

VIRTUAL DJ Pro Full を一旦終了し、再度起動します。

## **サウンド設定を⾏う**

本機のマスター、およびヘッドホン出力から音声を出力する場合、ご使 用のコンピュータに応じてサウンド設定をしてください。

================================

## **Windows をお使いのお客様**

#### ================================ 1. コンピュータ画面の右上の [CONFIG] をクリックする。 [Settings] 画面が表示されます。

[Sound Setup] タブの中の各項目を以下の順番で設定してください。 - [Inputs]:[NONE] を選ぶ

- 
- [Sound card]:[ASIO DRIVER]、[Pioneer DDJ\_WeGO2 ASIO]を選ぶ - [Outputs]:[HEADPHONES]、[Master : Chan 1&2 / Headphones : Chan 3&4] を選ぶ
- [Ultra-latency ASIO]のチェックボックスにチェックを入れる

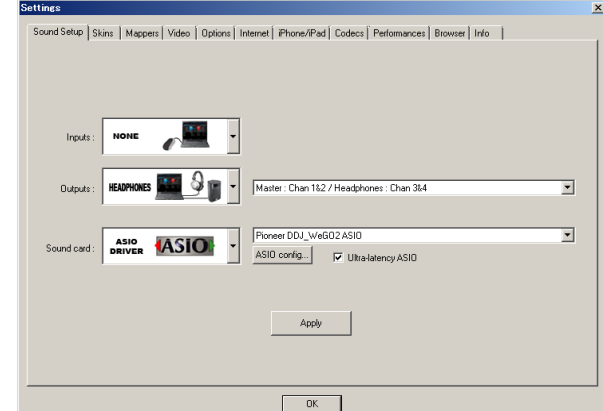

2. [Apply]をクリックしてから[OK]をクリックする。

#### ================================ **Mac OS X をお使いのお客様**  =====================

#### 1. コンピュータ画面の左上の [CONFIG] をクリックする。 [Settings] 画面が表示されます。

[Sound Setup] タブの中の各項目を以下の順番で設定してください。 - [Inputs]:[NONE] を選ぶ

- [Sound card]:[4-OUT CARD]、[PIONEER DDJ-WeGO2] を選ぶ
- [Outputs]:[HEADPHONES]、[Master : Chan 1&2 / Headphones : Chan 3&4] を選ぶ

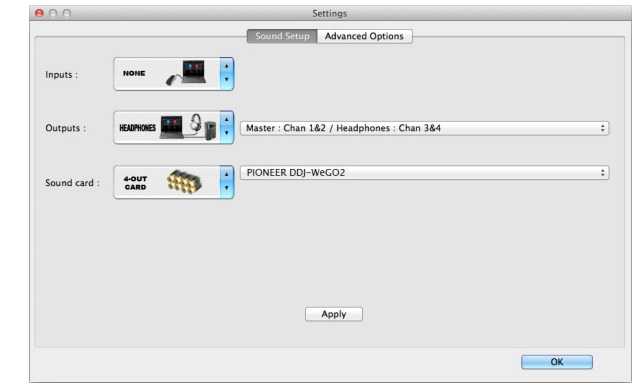

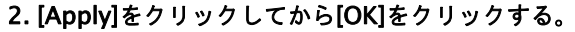

### **商標および登録商標について**

- Pioneer はパイオニア株式会社の登録商標です
- ・ VirtualDJ は Atomix Productions 社の登録商標です。 ・ Windows®は米国Microsoft Corporation の米国およびその他の国における登録商標または商標です。
- ・ Mac OS は、米国および他の国々で登録されたApple Inc.の商標です。 その他記載されている会社名および製品名等は、各社の登録商標または商標です。

©2013 パイオニア株式会社 禁無断転載 パイオニア株式会社

〒212-0031 神奈川県川崎市幸区新小倉1-1